1) B2B portal – Apps

## 2) Application catalogue

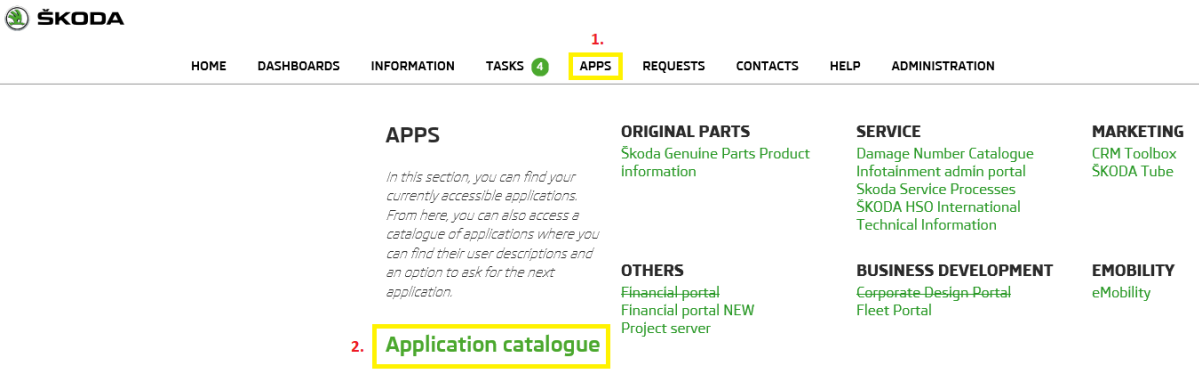

3) Find the application Financial portal NEW in the catalogue and click on it

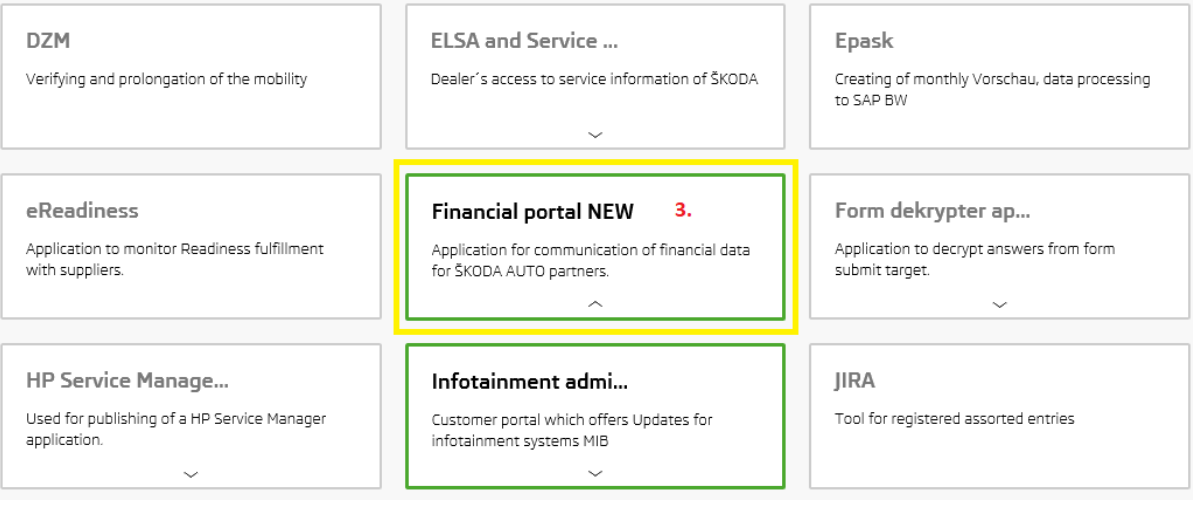

4) Click on "Create request for me" at the bottom of the page

## **Application groups**

☆ Electronic request form ● Paper request form

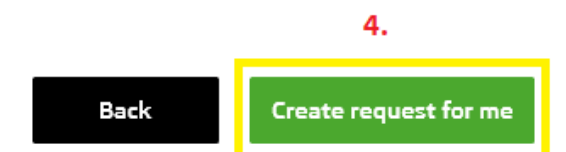

## 5) Select a role "Partner"

6) Click on "Next"

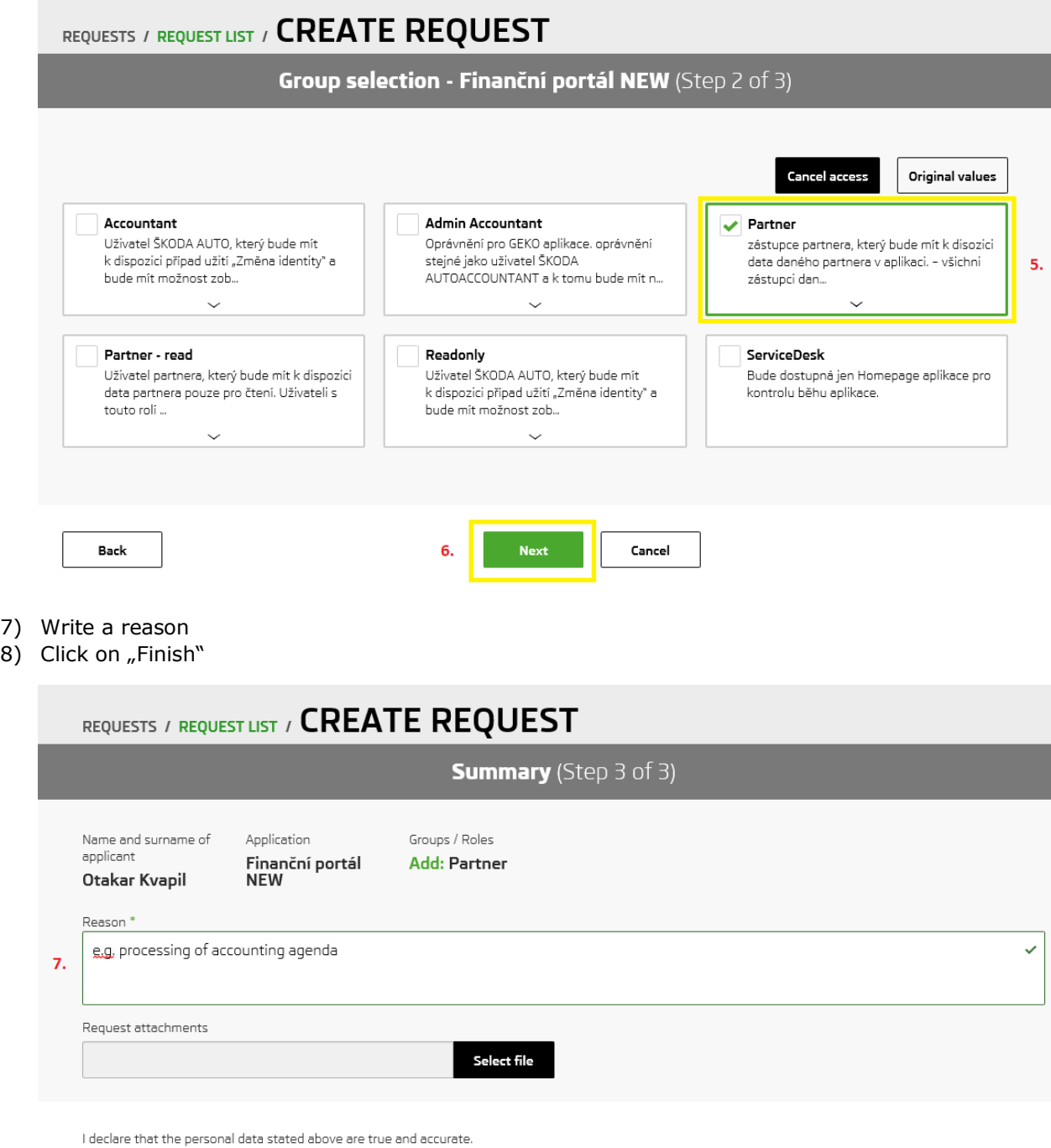

Next request for the same applicant? Finish 8. Cancel

Back